# Honeywell Home

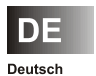

**Bedienungsanleitung Smile Connect System** 

## Inhaltsverzeichnis

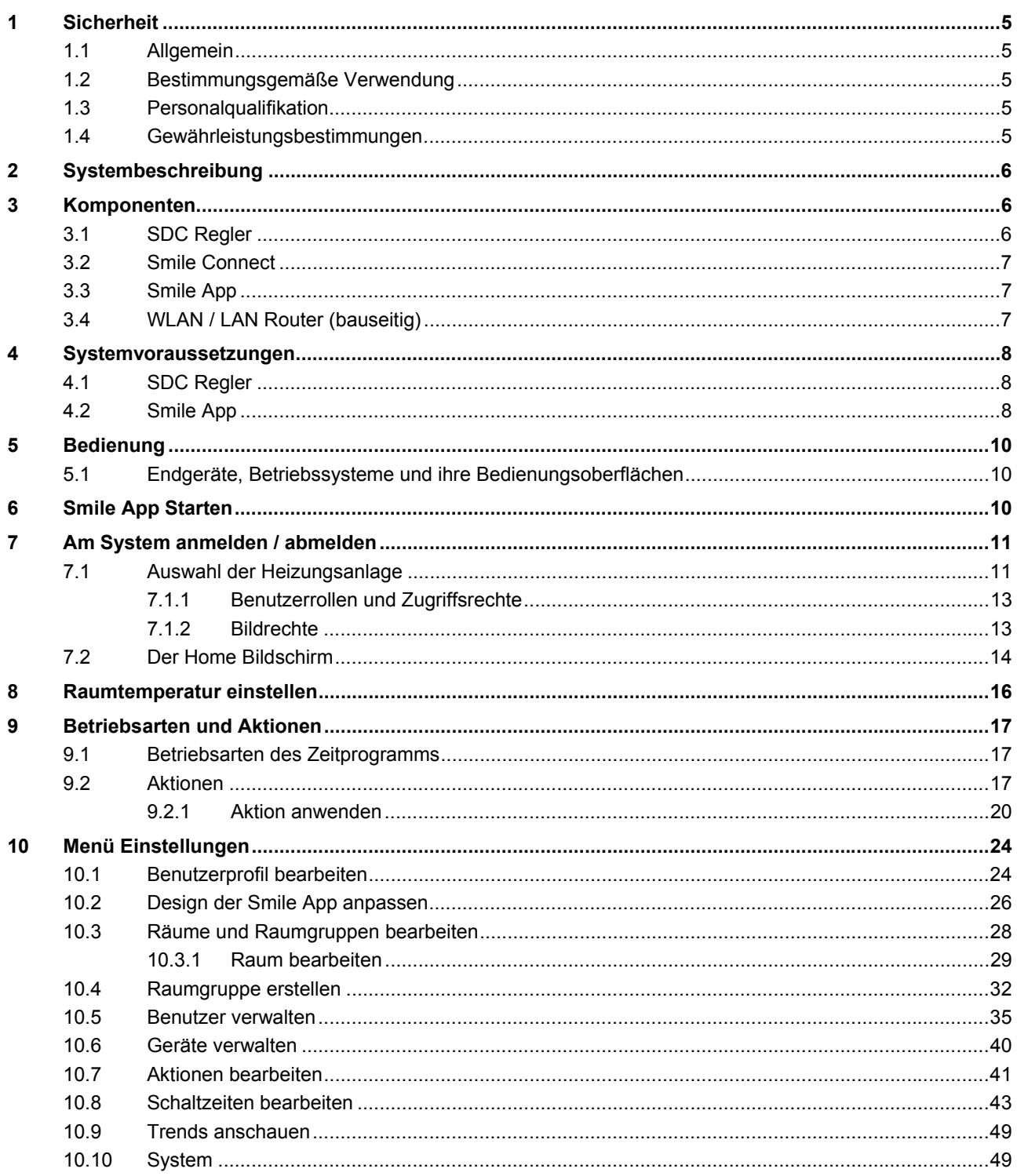

## **1 Sicherheit**

## **1.1 Allgemein**

Das Smile Connect System ist ein System, das alle Komponenten einer Heizungsanlage steuert. Das Smile Connect System ist per Smartphone und Tablet bedienbar. Die Geräte sind nicht für Kinder geeignet und dürfen nicht als Spielzeug verwendet werden.

Verpackungsmaterialien kindersicher lagern oder entsorgen.

Die Geräte nicht zerlegen. Wenn Defekte auftreten, bitte Ihren Installateur informieren.

## **1.2 Bestimmungsgemäße Verwendung**

Das Gerät bzw. das System ist ausschließlich zu der im Kapitel "Systembeschreibung", auf Seite 6 erläuterten Verwendung mit den gelieferten und zugelassenen Komponenten bestimmt.

Jeder darüber hinausgehende Gebrauch gilt als nicht bestimmungsgemäß. Für hieraus resultierende Schäden haftet der Hersteller nicht. Das Risiko hierfür trägt allein der Benutzer/Betreiber.

Zur bestimmungsgemäßen Verwendung gehört auch das Beachten aller Hinweise in der Bedienungsanleitung.

Von der Anlage können Gefahren ausgehen, wenn sie nicht bestimmungsgemäß verwendet wird.

## **1.3 Personalqualifikation**

Die elektrische Installation, Inbetriebnahme und Wartung des Gerätes dürfen nur durch qualifizierte Elektrofachkräfte erfolgen, die vom Betreiber dazu autorisiert wurden.

Die Fachkräfte müssen diese Betriebsanleitung gelesen und verstanden haben und deren Anweisungen befolgen.

Die Anforderungen an eine qualifizierte Elektrofachkraft sind:

- Kenntnis der allgemeinen und speziellen Sicherheits- und Unfallverhütungsvorschriften.
- Kenntnis der einschlägigen elektrotechnischen Vorschriften (z.B. DIN VDE 0100 Teil 600, DIN VDE 0100-722) sowie der gültigen nationalen Vorschriften.
- Fähigkeit, Risiken zu erkennen und mögliche Gefährdungen zu vermeiden.

## **1.4 Gewährleistungsbestimmungen**

Nichtbestimmungsgemäße Verwendung, ein Nichtbeachten dieser Anleitung, der Einsatz von ungenügend qualifiziertem Personal sowie eigenmächtige Veränderungen schließen die Haftung des Herstellers für daraus resultierende Schäden aus. Die Gewährleistung des Herstellers erlischt.

# **Achtung**

## **Beeinträchtigung der Gerätefunktion bei Einsatz falscher Ersatzteile!**

Bei der Verwendung von nicht freigegebenen Bauteilen ist die Funktion nicht sichergestellt. Nur vom Kundendienst freigegebene Ersatzteile verwenden!

## **2 Systembeschreibung**

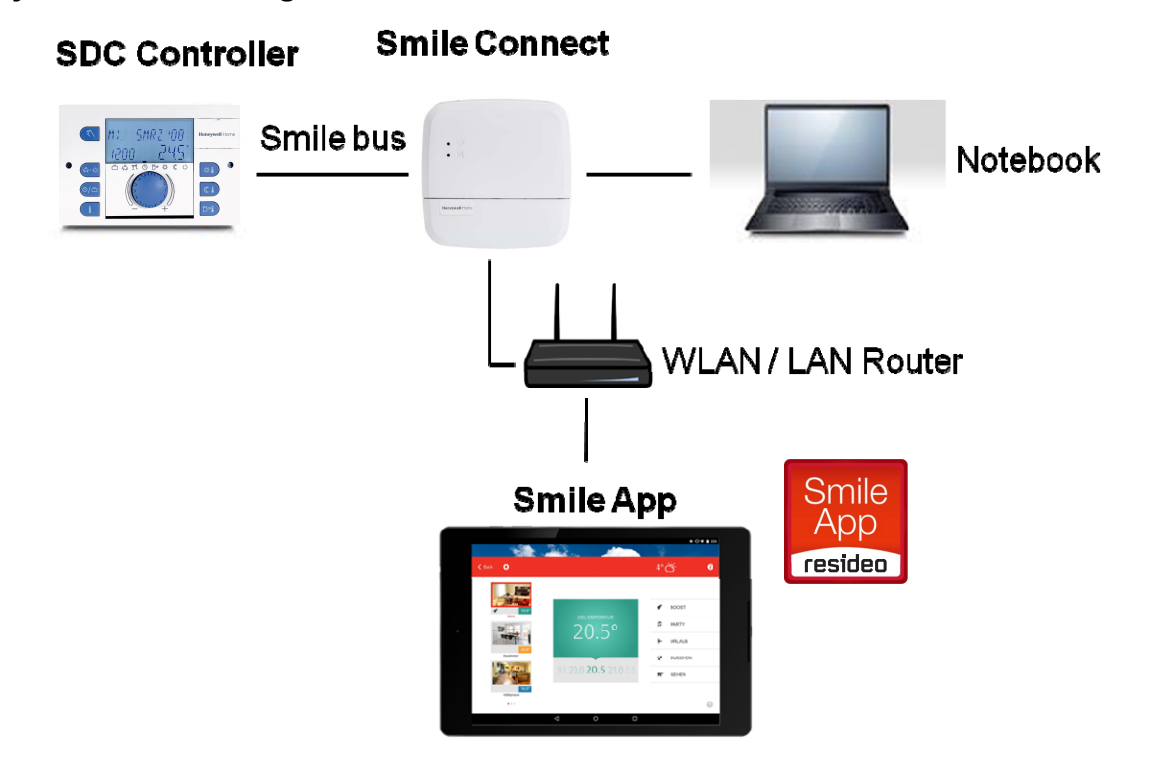

Abb. 1: Systemübersicht Smile Connect System

Das Smile Connect System ist ein nachrüstbares, über iOS- und Android-Endgeräte bedienbares System für bestehende SDC Regler. Es erlaubt über die Kesselanbindung eine Einzelraumregelung mit Bedarfsanforderung gemäß EN 15232.

Die Einzelraumregelung ist herstellerunabhängig für Heizungen mit Wandheizkörpern verfügbar. Über eine 0-10 V Schnittstelle lässt sich das Smile Connect System an die Wärmequelle / den Heizkessel anbinden. Smile Connect unterstützt Gas- und Ölheizungen, mit Wärmepumpen, Pelletheizungen und Solarthermie.

## **3 Komponenten**

## **3.1 SDC Regler**

Der SDC Regler regelt das Heizungssystem im Gebäude.

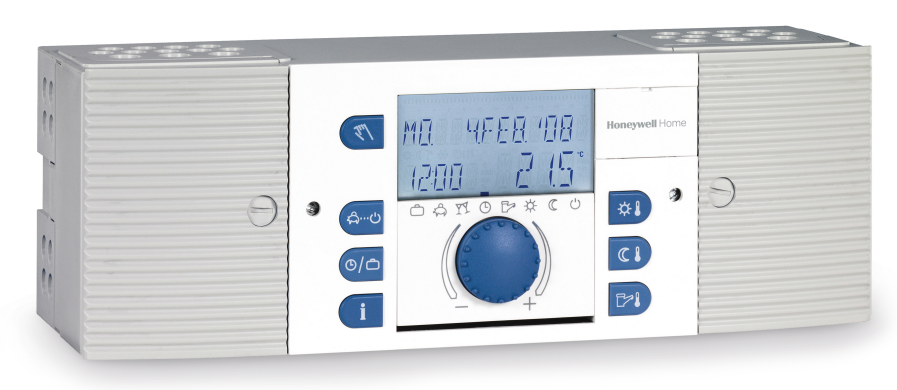

## **3.2 Smile Connect**

Das Smile Connect ist die zentrale Steuer- und Regeleinheit des Systems. Das Smile Connect kann mit dem Energieerzeuger einer bestehenden Anlage kommunizieren und den Wärmebedarf an den Energieerzeuger übermitteln. Das Smile Connect kommuniziert über den Smile Bus mit dem SDC Regler.

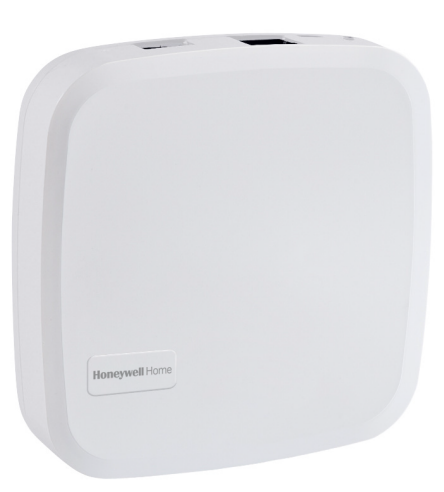

## **3.3 Smile App**

Die App wird auf mobilen Endgeräten wie Smartphones oder Tablets (iOS oder Android) installiert und dient der Bedienung des Smile Connect Systems.

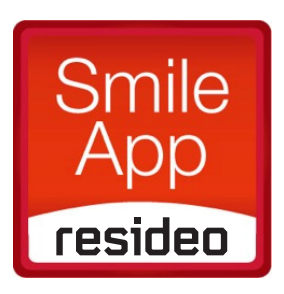

## **3.4 WLAN / LAN Router (bauseitig)**

Der WLAN / LAN Router des Kunden ermöglicht die Bedienung und Kommunikation über die Smile App mit dem SDC Regler und dem Smile Connect.

## **4 Systemvoraussetzungen**

Um das Smile Connect System komfortabel von überall bedienen zu können, benötigen Sie:

- einen Internetanschluss am Standort der Heizungsanlage (DSL, Kabel, Glasfaser, LTE)
- ein drahtgebundenes (LAN)oder drahtloses Heimnetzwerk (WLAN) sowie
- ein Smartphone oder Tablet (ab iOS 7.0 oder Android 4.x ab 8") mit 3G/4G-Mobilfunk (UMTS, LTE) und WLAN am Bedienstandort

Für die Bedienung des Smile Connect Systems ausschließlich von zu Hause ist ein Smartphone bzw. Tablet mit WLAN ausreichend.

#### **4.1 SDC Regler**

#### **Softwareversion 3.0 ..3.1:**

Es sind keine Parameter Einstellungen über App möglich.

Werden Versorgungskreise über einen Raumfühler am variablen Eingang VE oder über eine Bus-Fernbedienung SDW10 bzw. SDW30 gesteuert, so können diese Versorgungskreise nicht per Smile App gesteuert werden. Um die Versorgungskreise per Smile App zu steuern, müssen die Raumfühler oder Fernbedienungen entfernt werden.

#### **Softwareversion <=3.2:**

Es sind fast alle Parameter Einstellungen über App möglich. Einschränkungen sind Parameter, die einen Reglerreset erzwingen, z.B. Hydraulik Code und Reset.

Werden Versorgungskreise über einen Raumfühler am variablen Eingang VE oder über eine Bus-Fernbedienung SDW10 bzw. SDW30 gesteuert, so können diese Versorgungskreise nicht per Smile App gesteuert werden. Um die Versorgungskreise per Smile App zu steuern, müssen die Raumfühler oder Fernbedienungen entfernt werden.

#### **4.2 Smile App**

Die Smile App stellt die Bedienoberfläche des Smile Connect Systems dar.

Die Smile App greift zu Hause über die WLAN-Verbindung des Tablets oder Smartphones auf das Smile Connect System zu. Dazu muss das Smile Connect System mit dem Router verbunden und die WLAN-Verbindung auf dem Tablet oder Smartphone korrekt eingerichtet sein.

Die Smile App ist für iOS (iPhone, iPad und iPod) und Android für (Tablets ab 8") erhältlich.

Die verwendeten mobilen Endgeräte (z.B. Smartphones, Tablets usw.) müssen folgende Systemvoraussetzungen erfüllen:

Apple iOS: ab iOS 7.0

Android: ab Android 4.0

Die Smile App ist für Geräte mit Apple iOS oder Android Betriebssystem in den jeweiligen App-Stores (iTunes bzw. Google Play) verfügbar.

#### **Smile App installieren**

- 1. Bitte beachten Sie die Lizenzbedingungen bei der Installation der Smile App.
- 2. Öffnen Sie mit dem Endgerät den App-Store bzw. Google Play und suchen Sie nach "Smile Connect System".
- 3. Laden Sie die Smile App herunter und installieren Sie diese.

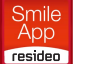

Es wird das Smile App Icon (Smile App auf dem Desktop des Endgerätes angezeigt.

- 4. Stellen Sie sicher, dass das Endgerät mit dem Heimnetzwerk verbunden ist. Rufen Sie dazu bei Apple iOS-Geräten und bei Android-Geräten die WLAN-Einstellungen auf und kontrollieren Sie, ob das WLAN eingeschaltet und mit dem richtigen Netzwerk verbunden ist.
- 5. Starten Sie die Smile App.

Die Bedienung der Smile App wird in Kapitel "Bedienung" auf Seite 10 beschrieben.

## **5 Bedienung**

#### **Systemarchitektur**

Über die Smile App werden der Raum- und der Warmwasser (WW)-Sollwert vorgegeben, Smile Connect errechnet daraus die Vorlauf- bzw. WW-Sollwerte und übermittelt diese an den Regler. Für jede Raumgruppe / jeden Heizkreis sind im Smile Connect Einstellungen vorzunehmen.

#### **Auswirkungen auf die Bedienung am Regler**

- Die Betriebsarten (Aktionen) Eco, Party, Urlaub etc. sind nur über App möglich.
- Nach Auswahl von Aktionen mit der Smile App wird das Zeitprogramm überschrieben.
- Die Sollwertvorgaben im SDC Regler sind nur für den Notbetrieb ohne Smile Connect.
- Die Info Taste ist verfügbar.
- Emissionsmessung und Handbetrieb sind verfügbar.

#### **5.1 Endgeräte, Betriebssysteme und ihre Bedienungsoberflächen**

Die Smile App kann auf Tablet- und Smartphone-Endgeräten mit Android- oder IOs-Betriebssystem genutzt werden. In diesem Handbuch ist die Bedienung für ein Tablet mit Android-Betriebssystem beschrieben. Die Bedienung von Smartphones mit Android-Betriebssystem und IOs-Endgeräte sind sehr ähnlich. Bitte nutzen Sie für Informationen zu den grundsätzlichen Bedienfunktionen das Hilfesystem und die Smile App Hilfe des jeweiligen Endgerätes.

## **6 Smile App Starten**

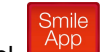

1. Tippen Sie auf das Smile App Symbol residen in der Bedienoberfläche ihres Tablets. Es erscheint der Start-Bildschirm der Smile App.

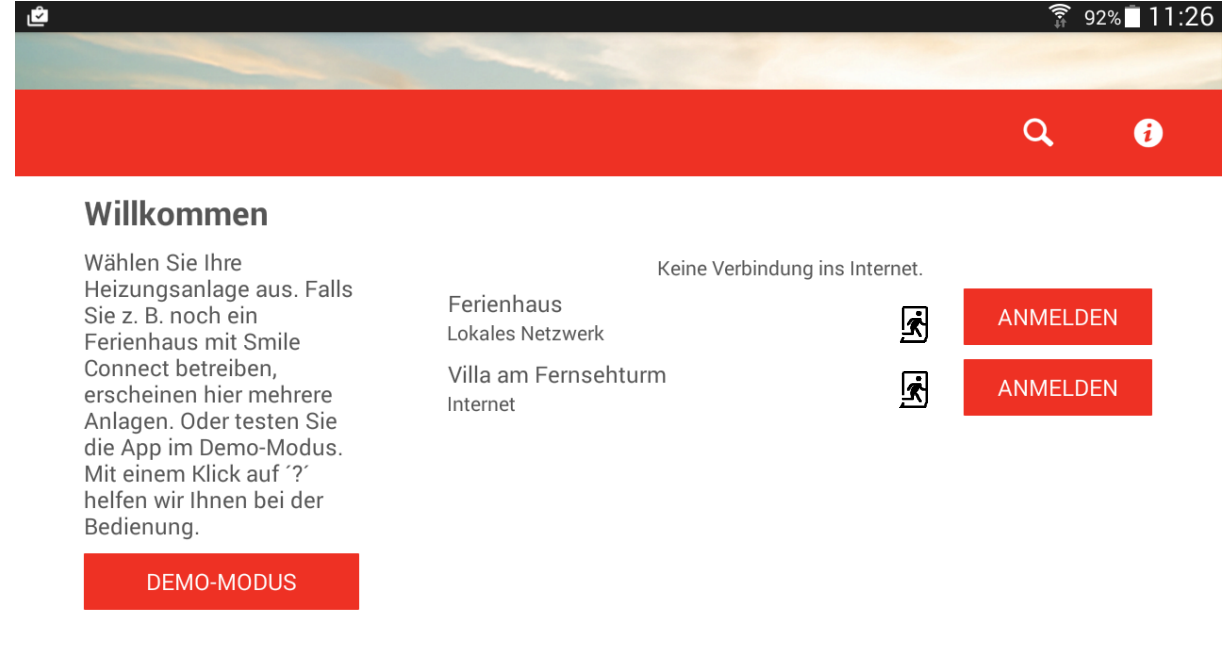

Abb. 2: Start-Bildschirm der Smile App

Q

## **Heizungsanlagen**

In der Mitte des Startbildschirms stehen die verfügbaren Heizungsanlagen zur Auswahl.

Durch Antippen der Schaltfläche **ANNELDEN** rechts neben der Anlage melden Sie sich an und können die Anlage nach erfolgreicher Anmeldung bedienen.

Über die Schaltfläche können Sie sich von der Anlage abmelden.

## **Demo-Modus**

Auf der linken Seite des Startbildschirms steht der Demo-Modus zur Verfügung. Im Demo-Modus können Sie sich informieren, welche Möglichkeiten das Smile System bietet.

Tippen Sie dazu auf die Schaltfläche **Demo-Modus**.

## **Suchen Funktion**

Durch Antippen des Symbols **Suchen** können Sie sich über die Eingabe der IP-Adresse anmelden.

## **Nutzungsbedingungen**

Tippen Sie auf die Schaltfläche , um die Nutzungsbedingungen der **Smile App** anzuzeigen.

## **Tutorial**

Tippen Sie auf die Schaltfläche , um das Tutorial der **Smile App** anzuzeigen.

## **7 Am System anmelden / abmelden**

## **7.1 Auswahl der Heizungsanlage**

Auf dem Startbildschirm sehen Sie die zur Verfügung stehenden Heizungsanlagen zur Auswahl. In der Regel wird hier nur eine Heizungsanlage zur Auswahl stehen. Ausnahmen sind:

- Sie betreiben mehrere Smile Systeme.
- Der Nutzer des Endgerätes hat eine oder mehrere Einladungen zu anderen Heizungsanlagen erhalten.
- Sie sind Fachmann und verwalten mehrere Kunden.

Die Heizungsanlagen werden mit ihrem Namen aufgelistet.

Direkt unter dem Namen ist ersichtlich, ob sich die Heizungsanlage im selben Netzwerk "lokales Netzwerk" befindet oder die Verbindung zur Heizungsanlage über "Internet" hergestellt wird.

1. Tippen Sie auf die Schaltfläche Rame Dechts neben der Heizungsanlage, die Sie bedienen möchten.

Das Dialogfenster *Anmelden* wird angezeigt.

## Am System anmelden / abmelden

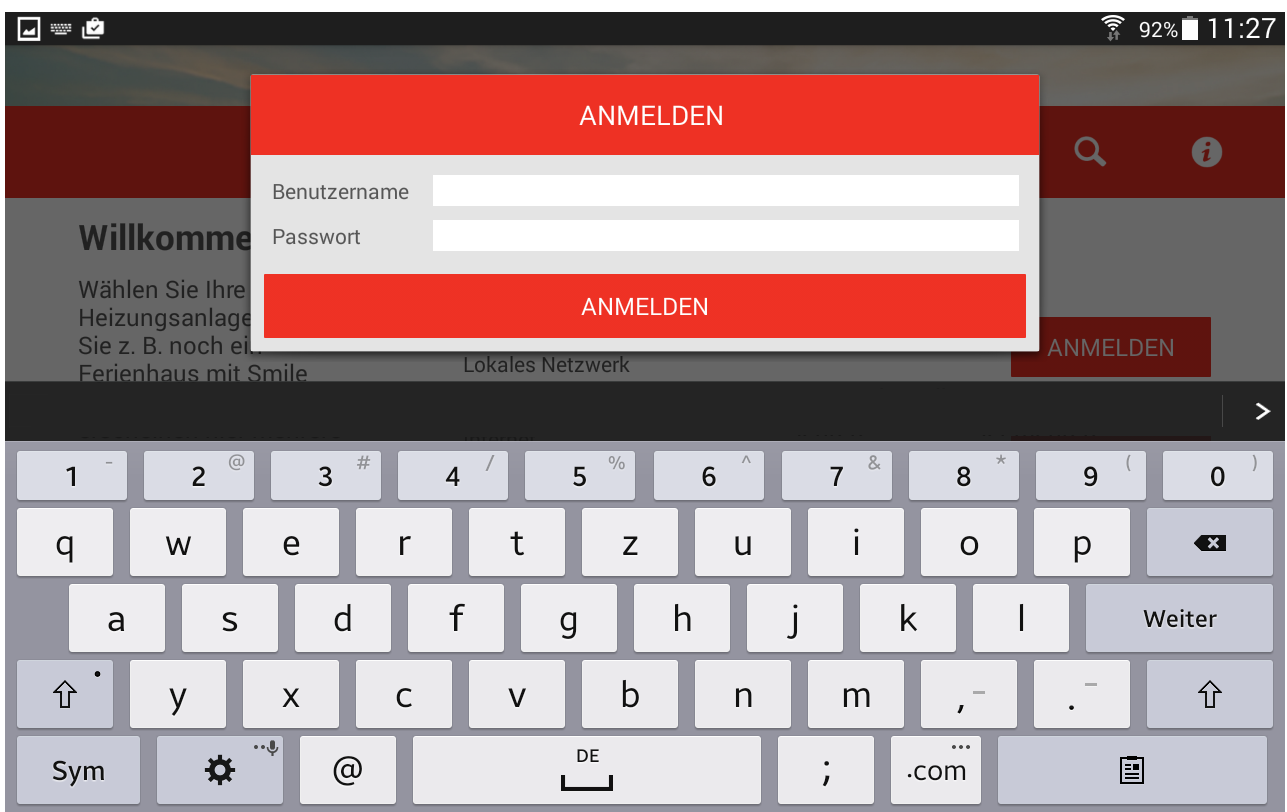

Abb. 3: Dialogfenster *Anmelden*.

- 2 Geben Sie Ihren Benutzernamen und Ihr Passwort ein (mindestens 5 Zeichen, Grossund Kleinbuchstaben, es wird zwischen Groß- und Kleinbuchstaben unterschieden).
- 3. Bestätigen Sie die Eingabe, indem Sie auf die Schaltfläche **Anmelden** tippen.
- 4. Nach der erfolgreichen Anmeldung wird der *Home* Bildschirm angezeigt.

Über die Schaltfläche können Sie sich von der Anlage abmelden.

## **Anmelden durch direkte Eingabe der IP-Adresse der Smile Connect**

In seltenen Fällen kann es vorkommen, dass keine Smile Connect gefunden wurde. In diesem Fall können Sie sich durch Eingabe der IP-Adresse des Smile Connect am System anmelden.

## **Hinweis**

- Die IP-Adresse des Smile Connect finden Sie im Einrichtungsassistenten unter dem Punkt "Netzwerk" (siehe Installationsanleitung MU1H-0593GE51).
- Alternativ können Sie die IP-Adresse über die Weboberfläche Ihres Routers ermitteln.
- 1. Tippen Sie auf das Symbol **Suchen** Q. Es erscheint das Dialogfenster *IP-Adresse*.

| $\Phi = \Box \Phi$                                                                                                    |                     |                                                                   |        |              | ● 51% 12:08                |
|----------------------------------------------------------------------------------------------------|---------------------|-------------------------------------------------------------------|--------|--------------|----------------------------|
|                                                                                                    |                     | <b>IP-ADRESSE</b>                                                 |        |              | Q<br>$\boldsymbol{\Theta}$ |
| <b>Willkommen</b><br>Wählen Sie Ihre<br>Heizungsanlage aus. Falls<br>Sie z. B. noch ein<br>Ferienhaus mit heatapp!<br>betreiben, erscheinen hier<br>mehrere Anlagen. Oder |                     | ins Internet.<br><b>ANMELDEN</b><br><b>Honeywell Smile SCN-10</b> |        | ANMELDEN     |                            |
|                                                                                                    | 1                   | $2$ ABC                                                           | 3.05F  | $\leftarrow$ | <b>ANMELDEN</b>            |
|                                                                                                    | 4<br>$\mathsf{GHI}$ | 5<br>JKL                                                          | 6 MNO  | ப            |                            |
|                                                                                                    | 7 PQRS              | 8 TUV                                                             | 9 wxyz | <b>SYM</b>   |                            |
|                                                                                                    | $\star$             | $\! + \!\!\!\!$<br>( )                                            | #      | <br><b>Q</b> |                            |

Abb. 4: Eingabe der IP-Adresse

- 2. Geben Sie die IP-Adresse der Anlage ein.
- 3. Bestätigen Sie die Eingabe, indem Sie auf die Schaltfläche **Anmelden** tippen.

## **7.1.1 Benutzerrollen und Zugriffsrechte**

Das Smile System ist mit einem benutzerbasierten Autorisierungssystem ausgestattet, um einen unberechtigten Zugriff auf das System auszuschließen.

Jeder Benutzer muss sich mit einem gültigen Benutzernamen und Passwort am Smile System anmelden.

Über verschiedene Benutzerrollen können unterschiedliche Berechtigungen für die einzelnen Benutzer eingerichtet werden.

Die folgenden Benutzerrollen sind verfügbar:

• **Benutzer:**

Der Benutzer kann die Räume regeln, für die er die Berechtigung hat. Der Benutzer hat Zugriff auf die Einstellungen "*Mein Profil*", "*Schaltzeiten*", "*Design*" und "*Trends*".

• **Verwalter:**

Der Verwalter kann alle Räume verwalten. Der Verwalter hat Zugriff auf alle Einstellungen, auf das Menü "*Smile Connect*". Der Verwalter hat eingeschränkte Rechte im Bereich "Profi". Der Verwalter kann die Benutzer mit der Rolle "Fachmann" bearbeiten, löschen und anlegen.

• **Fachmann:**

Der Fachmann hat dieselben Rechte wie der Verwalter. Der Fachmann hat darüber hinaus Zugriff auf alle Einstellungen im Bereich "*Profi*" (inkl. Heizungsparameter).

Jeder Benutzer kann nur den Bereich einsehen und regeln, für den er Rechte zugeteilt bekommen hat. Zugeteilte Rechte beinhalten immer die Ansicht des entsprechenden Bereichs und die dazu gehörenden Einstellmöglichkeiten.

## **7.1.2 Bildrechte**

Die im System hinterlegten Profil- und Raumbilder sind mit unterschiedlichen Rechten versehen.

- Der "Fachmann" kann die im System hinterlegten Profil- und Raumbilder nicht sehen oder erstellen, es wird jeweils ein neutraler Platzhalter angezeigt.
- Der "Verwalter" kann für jeden Raum ein entsprechendes Raumbild erstellen.
- Der "Benutzer" kann die im System vom "Verwalter" hinterlegten Raumbilder sehen. Der "Benutzer" kann sein eigenes Profilbild erstellen und bearbeiten.

#### **7.2 Der Home Bildschirm**

Nachdem Sie sich auf ihrer Anlage angemeldet haben, erscheint der *Home* Bildschirm ihrer Anlage.

Links werden die Räume angezeigt und können ausgewählt werden. Durch Tippen auf das graue Symbol  $\bullet\bullet\bullet$  gelangen Sie zu weiteren Räumen. In der Mitte können Sie in einem Scrollfeld die Wunschtemperatur für einen ausgewählten Raum einstellen. Rechts werden die Aktionen angezeigt und ausgewählt.

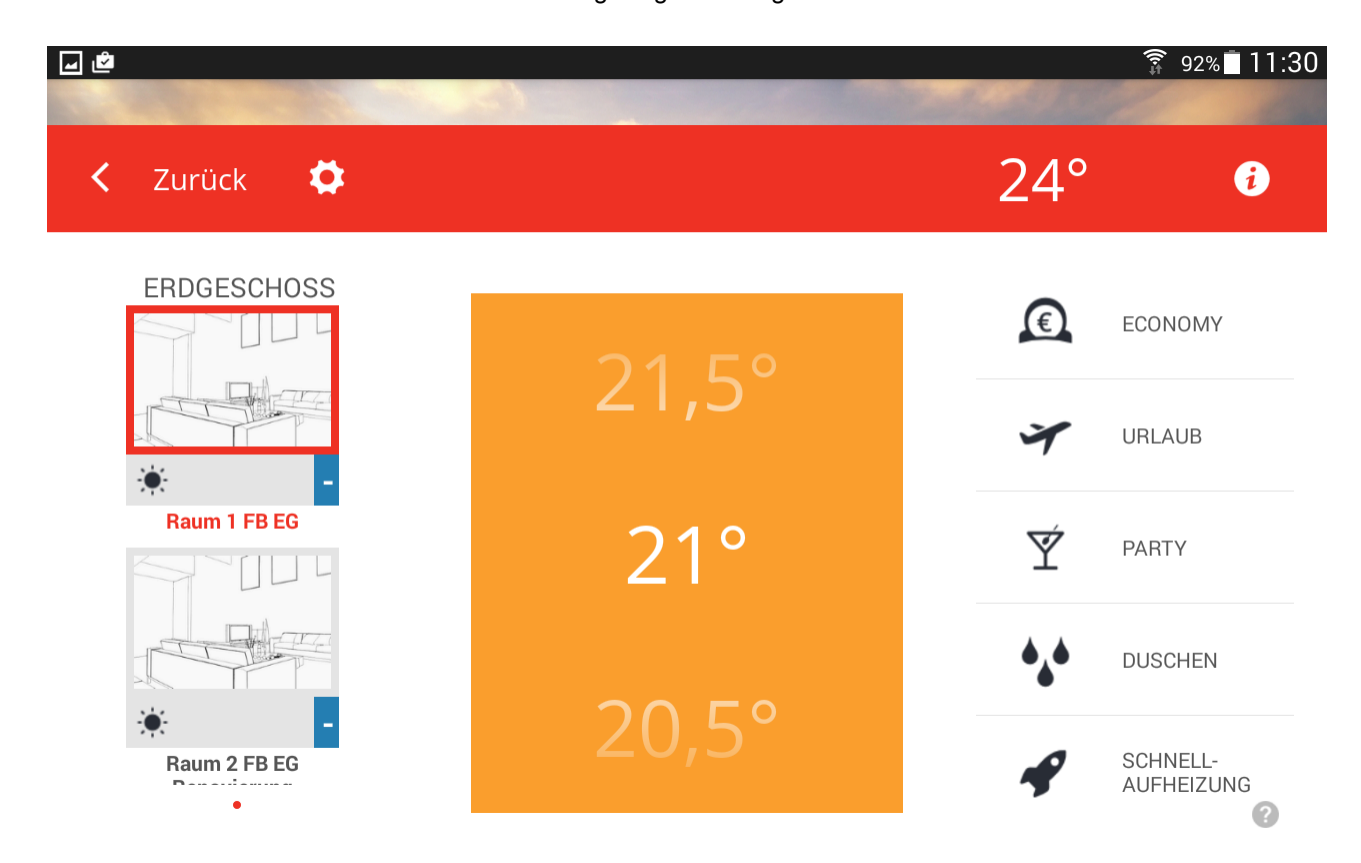

#### **Räume**

Räume werden links mit ihren Raumbildern (falls angelegt) angezeigt.

Unterhalb eines Raumbildes wird rechts die Ist-Temperatur als kleines Symbol angezeigt und links die aktive Betriebsart bzw. eingestellte Aktion. Räume werden durch Antippen ausgewählt. Ein ausgewählter Raum wird mit einem roten Rahmen markiert.

#### **Betriebsarten und Aktionen**

Rechts kann durch Antippen eine Aktion ausgewählt werden, die das laufende Zeitprogramm außer Kraft setzt.

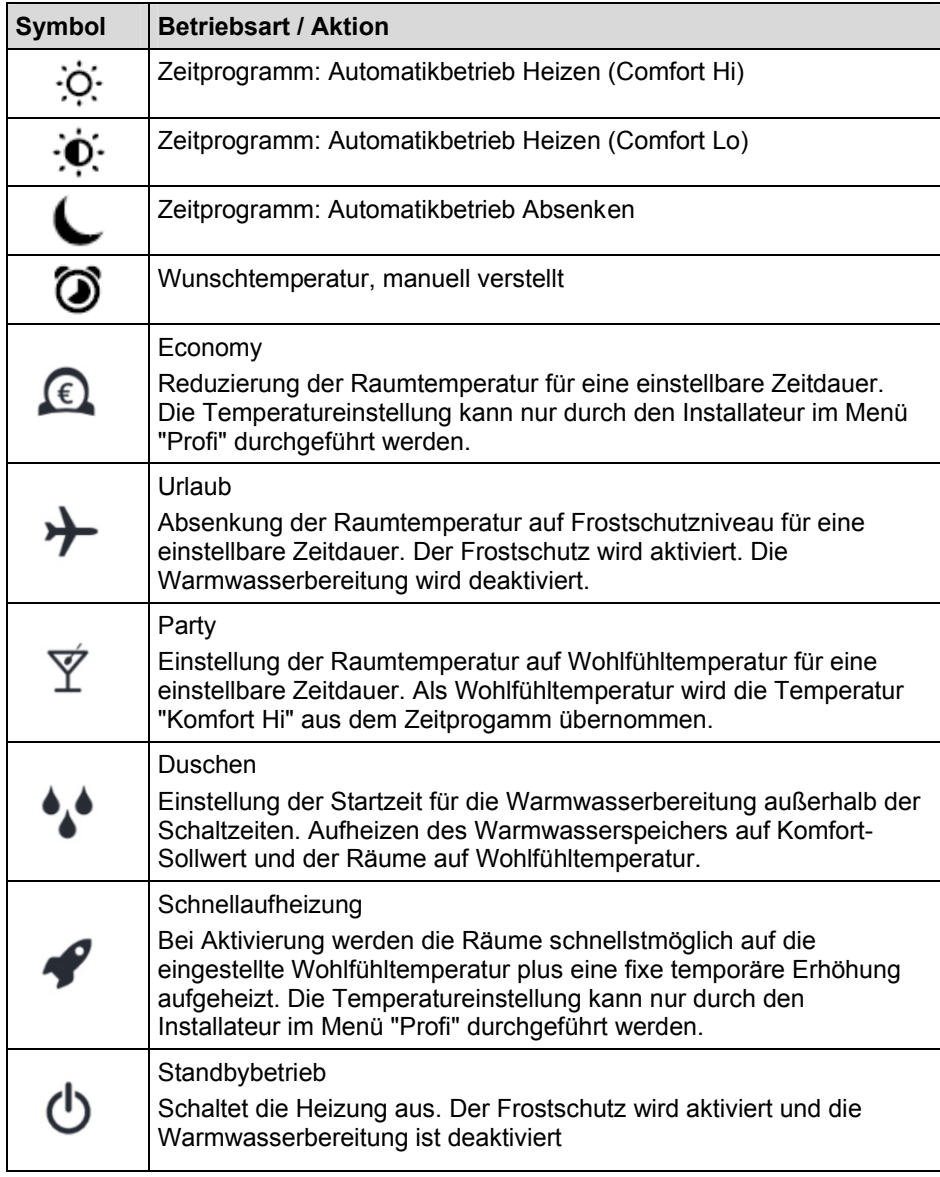

## **Temperatureinstellung**

Über das Scrollfeld in der Mitte wird durch Scrollen nach oben oder unten die Temperatur für den ausgewählten Raum eingestellt.

Die gewählte Temperatur wird mittig weiß hervorgehoben und gleichzeitig im Raumbild aktualisiert.

#### $\blacktriangleright$ **Hinweis**

Die eingestellte Temperatur bezieht sich auf die aktive Betriebsart des ausgewählten Raumes.

Wird die Betriebsart durch eine eingestellte Schaltzeit geändert, wird auch die per Scrollfeld eingestellte Temperatur auf den in den Schaltzeiten vorgegebenen Wert für die Wohlfühltemperatur zurückgesetzt.

Die per Scrollfeld eingestellte Temperatur gilt für mindestens drei Stunden, das Zurücksetzen durch die Schaltzeit erfolgt dann entsprechend später.

Siehe Kapitel "Schaltzeiten bearbeiten" auf Seite 43.

## **Menü Einstellungen**

Tippen Sie auf die Schaltfläche  $\Phi$ , um erweiterte Einstellungen für Räume, Benutzer, u.a. vorzunehmen. (Siehe auch Kapitel "Menü Einstellungen**Fehler! Verweisquelle konnte nicht gefunden werden.**", auf Seite 24).

## **Wetteranzeige**

Das Smile System zeigt in der Titelleiste des *Home* Bildschirms die Wetterdaten des Anlagenstandorts an, der im Smile Connect Menü eingegeben wurde.

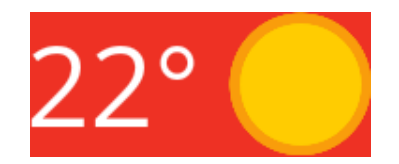

## **Verlassen des Home-Bildschirms**

Tippen Sie auf die Schaltfläche **Knich Zurück**, um zum Startbildschirm zu gelangen.

## **8 Raumtemperatur einstellen**

- 1. Melden Sie sich an und öffnen Sie den *Home* Bildschirm, falls noch nicht geschehen.
- 2. Tippen Sie links auf den Raum.

Der ausgewählte Raum wird mit einem roten Rahmen markiert. Die aktuelle Raumtemperatur wird rechts unterhalb des Bildes angezeigt.

# Erdgeschoss

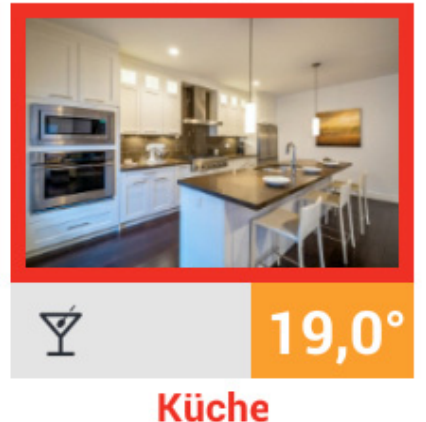

3. Wischen Sie in der Mitte im *Temperatur-*Scrollfeld noch oben, um die Temperatur zu erhöhen oder nach unten, um diese zu reduzieren.

Die gewählte Temperatur wird im *Temperatur*-Scrollfeld mittig in weiß hervorgehoben und gleichzeitig im Raumbild in rot angezeigt.

4. Haben Sie die gewünschte Temperatur eingestellt, stoppen Sie das Wischen. Nach einigen Sekunden verschwindet die Anzeige im Raumbild und die aktualisierte Temperatur wird unterhalb des Raumbildes angezeigt.

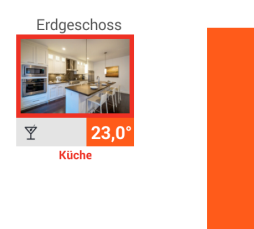

## **9 Betriebsarten und Aktionen**

## **9.1 Betriebsarten des Zeitprogramms**

#### **Wohlfühl- und Wunschtemperatur**

Über das Zeitprogramm wird der Heiz- und Absenkbetrieb automatisch geregelt. Hierbei werden die jeweils voreingestellten Wohlfühltemperaturen Comfort Hi, Comfort Lo, und Night verwendet.

ጋጋ 5°

Über das Temperatur-Scrollfeld kann die aktive Wohlfühltemperatur geändert und eine Wunschtemperatur eingestellt werden. Eine eingestellte Wunschtemperatur ist bis zum Schaltzeitpunktende, mindestens jedoch 3 Stunden aktiv.

Eine Verlängerung des aktuellen Schaltzeitzyklus Heizen durch vorzeitiges Einstellen einer Wunschtemperatur ist nicht möglich. Die Verlängerung kann nur mit der Aktion "Party" voreingestellt werden.

Während der Heizphase ist ein vorzeitiger Wechsel in die Absenkphase möglich (ökologisch).

Während der Absenkphase ist ein vorzeitiger Wechsel in die Heizphase möglich. Die aktive Betriebsart wird als Symbol im Raumbild auf dem *Home* Bildschirm angezeigt.

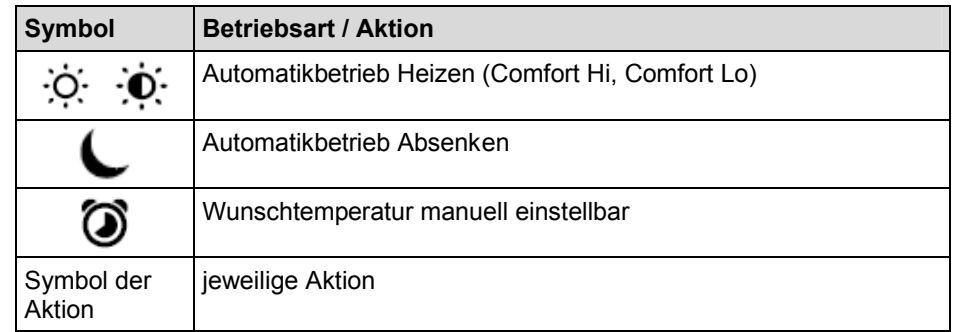

#### **9.2 Aktionen**

Über Aktionen lassen sich die Schaltzeiten und Temperaturen des Zeitprogramms für eine einstellbare Laufzeit außer Kraft setzen und nach der spezifischen Einstellung der Aktion regeln.

Aktionen werden einzelnen Räumen zugeordnet.

Durch Antippen des Aktionensymbols aktivieren Sie die Aktion für die zugeordneten Räume. Dabei öffnet sich der Eingabedialog der gewählten Aktion.

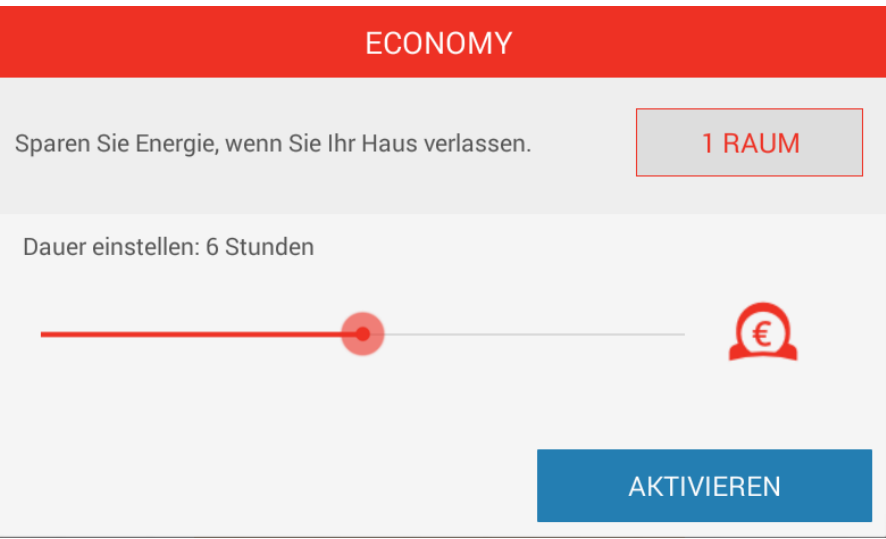

In diesem Dialog können die Räume zugeordnet und die Laufzeit der Aktion in Stunden, Tagen oder bei der Aktion "Duschen" der Beginn der Aktion eingestellt werden. Die Aktion wird durch Tippen auf die Schaltfläche **Aktivieren** auf die zugeordneten Räume angewendet.

Jede Aktion kann durch Antippen der Schaltfläche **Stoppen** jederzeit beendet werden.

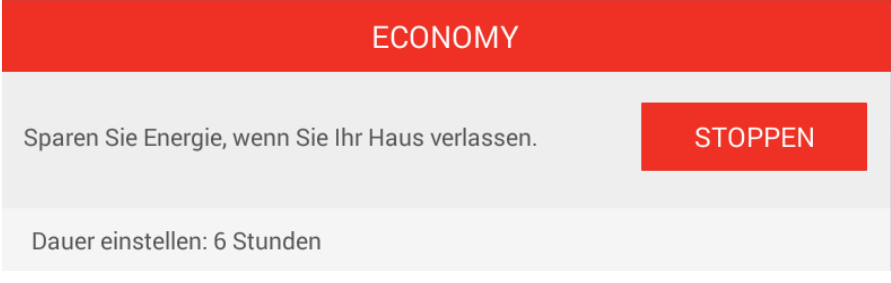

## **Hinweise**

Es können pro Raum mehrere Aktionen gleichzeitig angewendet werden. Aktivierte Aktionen werden rot hervorgehoben.

Die Anforderung an den Heizkreis wird immer nach dem Prinzip Komfort vor Effizienz umgesetzt. D.h. die Aktion, die den höheren Sollwert hat, wird zuerst abgearbeitet.

#### Beispiel:

Werden die Aktionen Party und Urlaub gleichzeitig angewendet, wird zuerst die Wärme erzeugt (Party) und dann abgesenkt (Economy). Sollte während der Abarbeitung der Partyzeit die Urlaubszeit ebenfalls abgelaufen sein, schaltet das System zurück in den jeweiligen Automatikbetrieb.

# (€)

## **Aktion Economy**

Die Aktion "Economy" ermöglicht die ökonomische und ökologische Reduzierung der Raumtemperatur für eine einstellbare Zeitdauer.

# **Aktion Urlaub**

Die Aktion "Urlaub" ermöglicht die Einstellung der Urlaubsdauer in Tagen. Dabei wird die Urlaubsdauer ab dem aktuellen Tag über den Schieberegler in Tagen eingegeben. Die Aktivierung der Urlaubsfunktion bewirkt, dass die Mindesttemperatur (Frostschutz) der Räume nicht unterschritten wird.

Im Gegensatz zur Aktion Economy (Absenktemperatur) wird bei der Aktion Urlaub die Temperatur auf die Frostschutztemperatur ausgeregelt. Die aktiven Urlaubsräume können mit dem Drehrad nicht mehr bedient werden.

Die Warmwasserbereitung (nur bei Warmwasseranschluss über das Smile Bussystem) wird für die Laufzeit der Aktion deaktiviert. Ein eingestellter Legionellenschutz bleibt aber weiter aktiv.

Die Laufzeit der Aktion lässt sich tageweise bis maximal 30 Tage einstellen.

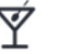

## **Aktion Party**

Die Aktion "Party" ermöglicht das Überlagern der für die zugeordneten Räume eingestellten Schaltzeiten.

Solange die Aktion "Party" aktiv ist, gilt für die zugeordneten Räume die entsprechende Wohlfühltemperatur.

Die Aktion wird nach Ablauf der eingestellten Laufzeit deaktiviert.

Die Laufzeit der Aktion lässt sich in Schritten von einer Stunde bis maximal 12 Stunden einstellen.

## Beispiel:

Im Normalfall wird um 22:00 auf Absenkbetrieb umgeschaltet.

Heute findet aber eine Party statt, die bis voraussichtlich 0:00 dauert.

Es ist jetzt 18:00 Uhr, also wird die Laufzeit der Aktion jetzt auf 6 Stunden eingestellt.

Die Wohlfühltemperatur der zugeordneten Räume wird jetzt von 18:00 Uhr + 6 Stunden = 0:00 eingestellt.

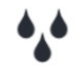

## **Aktion Duschen**

Die Warmwasserbereitung erfolgt im Normalfall gemäß den eingestellten Schaltzeiten.

Wird außerhalb der eingestellten Schaltzeiten zu einer bestimmten Uhrzeit Warmwasser benötigt, kann die Aktion Duschen aktiviert werden.

Wird die Aktion Duschen aktiviert, wird der Warmwasserspeicher ab der Startzeit auf die eingestellte Solltemperatur aufgeheizt. Zusätzlich werden die der Aktion zugeordneten Räume auf die Wohlfühltemperatur geheizt.

## Beispiel:

Im Normalfall findet ab 22.00 Uhr keine Warmwasserbereitung statt. Es wird aber um 2:00 Warmwasser zum Duschen benötigt (z.B. aufgrund einer Flugreise).

Bei der Einstellung der Startzeit für die Aktion sollte die Zeit berücksichtigt werden, die die Heizungsanlage zum Aufheizen des Warmwasserspeichers benötigt.

Also wird die Startzeit der Aktion auf 1:30 eingestellt und die Aktion aktiviert.

Die Warmwasserbereitung beginnt somit um 1:30, und die zugeordneten Räume werden auf die Wohlfühltemperatur geheizt.

## **Hinweis**

- Die zum Aufheizen des Warmwasserspeichers benötigte Zeit ist abhängig von der jeweiligen Heizungsanlage und muss für jede Installation neu ermittelt werden.
- Die Aktion Duschen steht nur bei der Anbindung des Wärmeerzeugers über den Smile Bus zur Verfügung

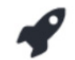

## **Aktion Schnellaufheizung**

Die Aktion "Schnellaufheizung" ermöglicht ein schnelles Erreichen der Wohlfühltemperatur in den zugeordneten Räumen. Bei Aktivierung soll die Wohlfühltemperatur + eine fixe temporäre Erhöhung die Räume schnellstmöglich erwärmen.

Die Dauer der Funktion ist definiert oder kann durch erneutes Drücken des Symbols sichtbar gemacht werden.

Die Laufzeit der Aktion lässt sich in 30 Minuten-Schritten bis maximal 120 Minuten einstellen.

# **Aktion Standby**

Die Aktion "Standby" schaltet die Heizung aus. Der Frostschutz wird aktiviert und die Warmwasserbereitung ist deaktiviert.

## **9.2.1 Aktion anwenden**

Eine Aktion auf eine bestimmte Anzahl von Räumen anzuwenden, umfasst folgende Schritte:

- Aktion wählen
- Räume wählen
- Zeitdauer einstellen (je nach Aktion: Tage, Stunden, Minuten, Startzeit und Ausschalten bei der Aktion "Standby")
- Aktion starten

#### **Hinweise**   $\blacktriangleright$

Es können pro Raum mehrere Aktionen gleichzeitig angewendet werden. Aktivierte Aktionen werden rot hervorgehoben.

Die Anforderung an den Heizkreis wird immer nach dem Prinzip Komfort vor Effizienz umgesetzt. D.h. die Aktion, die den höheren Sollwert hat, wird zuerst abgearbeitet.

Beispiel:

Werden die Aktionen Party und Urlaub gleichzeitig angewendet, wird zuerst die Wärme erzeugt (Party) und dann abgesenkt (Economy). Sollte während der Abarbeitung der Partyzeit die Urlaubszeit ebenfalls abgelaufen sein, schaltet das System zurück in den jeweiligen Automatikbetrieb.

- 1. Melden Sie sich an und öffnen Sie den *Home* Bildschirm, falls noch nicht geschehen.
- 2. Tippen Sie links auf den Raum.

Der ausgewählte Raum wird mit einem roten Rahmen markiert. Die aktuelle Betriebsart (Zeitprogramm) bzw. Aktion (manuelle Auswahl) wird durch das entsprechende Symbol links unterhalb des Bildes angezeigt.

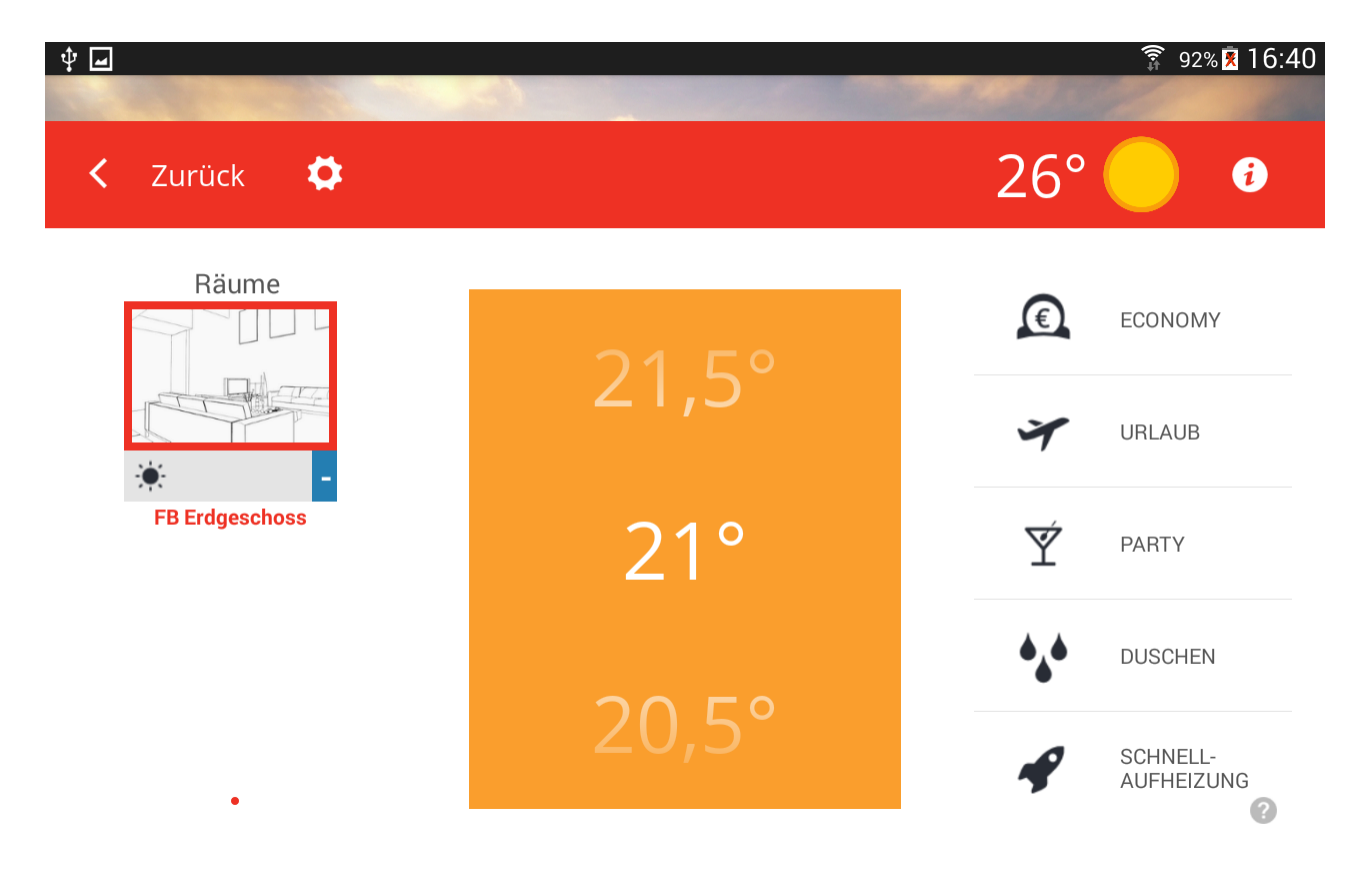

3. Tippen Sie rechts auf die Aktion.

Es erscheint das Dialogfenster zur Einstellung der Aktion. Oben rechts zeigt eine Schaltfläche die max. Anzahl der Räume an, auf die die Aktion standardmässig angewendet wird.

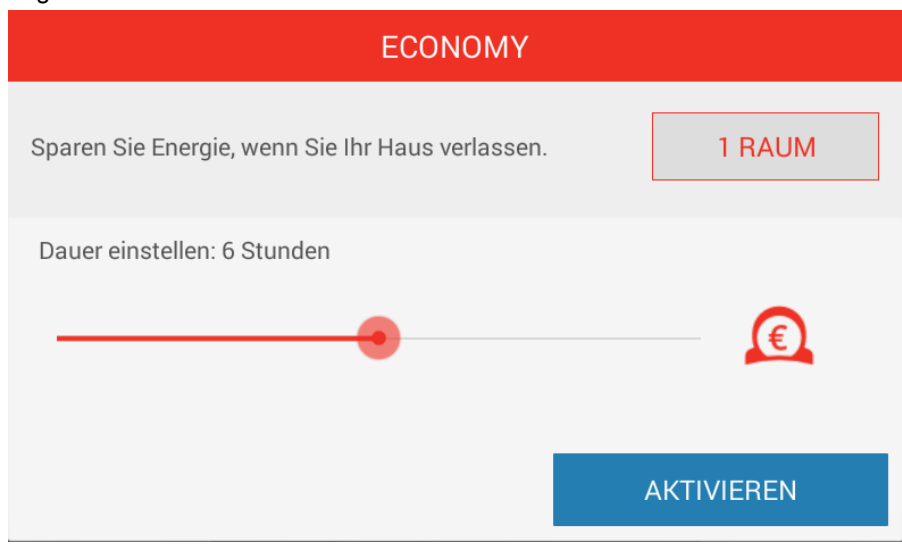

4. Tippen Sie auf diese Schaltfläche, wenn Sie die Aktion nicht auf alle Räume anwenden möchten und tippen Sie im Dialogfenster *Aktion bearbeiten* auf die Räume, die Sie von der Aktion ausschließen möchten. Die von der Aktion ausgeschlossenen Räume werden durch einen grauen Rahmen gekennzeichnet.

Standardmäßig wird die Auswahl, die Sie hier treffen, dauerhaft gespeichert. Möchten Sie die Aktion einmalig auf eine bestimmte Anzahl von Räumen anwenden, tippen Sie auf das Kontrollkästchen rechts neben "Dauerhaft Speichern", um das Häkchen zu entfernen.

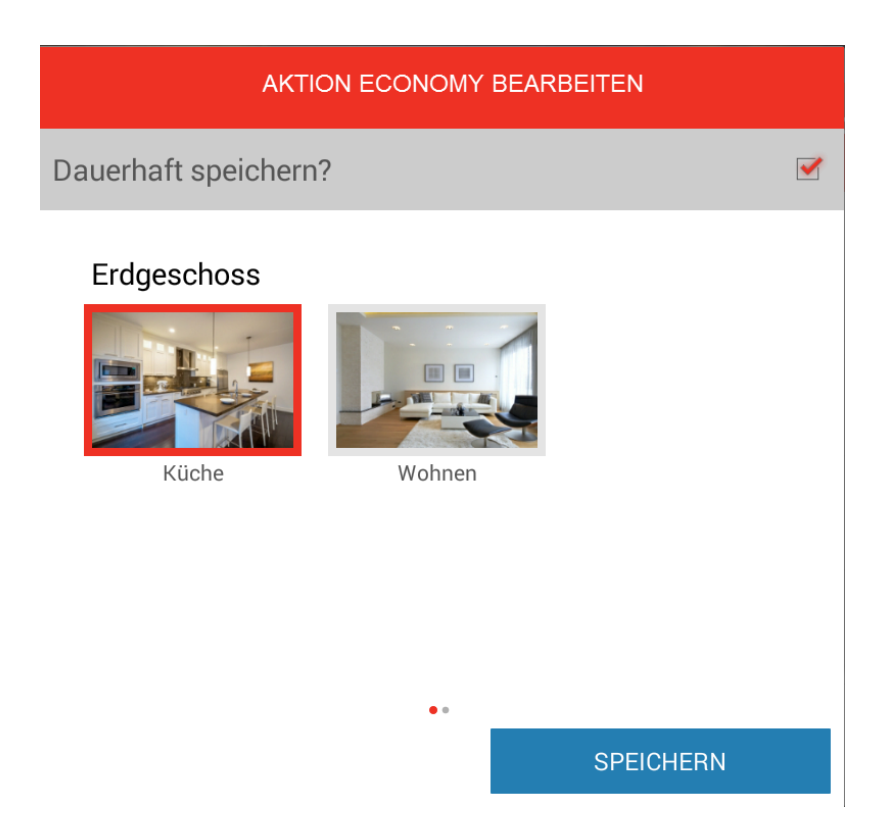

5. Tippen Sie auf Schaltfläche **Speichern**.

Es erscheint erneut das Dialogfenster zur Einstellung der Aktion.

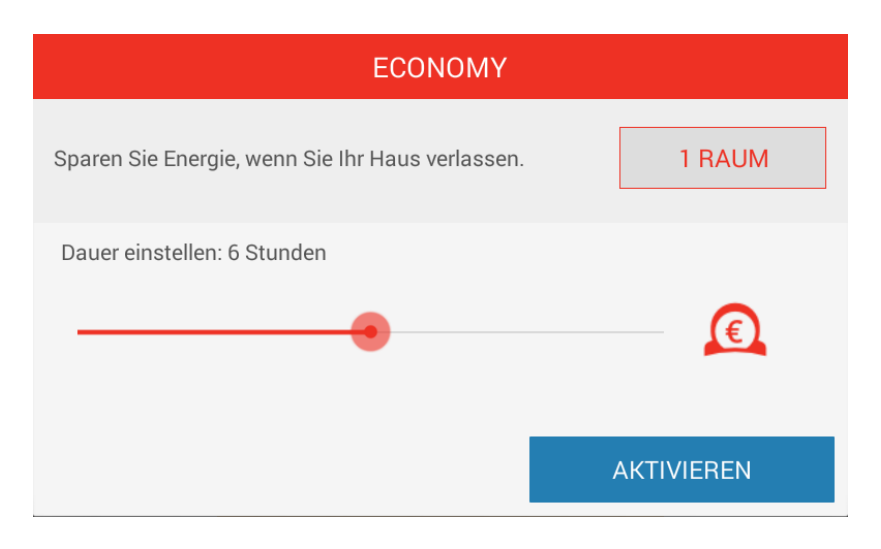

- 6. Stellen Sie die Dauer der Aktion durch Verschieben des roten Punktes ein. Die gewählte Zeitdauer wird darüber angezeigt.
- 7. Tippen Sie auf die Schaltfläche **Aktivieren**.

Im *Home* Bildschirm wird das Symbol der gewählten Aktion für die Dauer der Aktion rot markiert. In den zugeordneten Räumen wird das Symbol der gewählten Aktion unten links angezeigt.

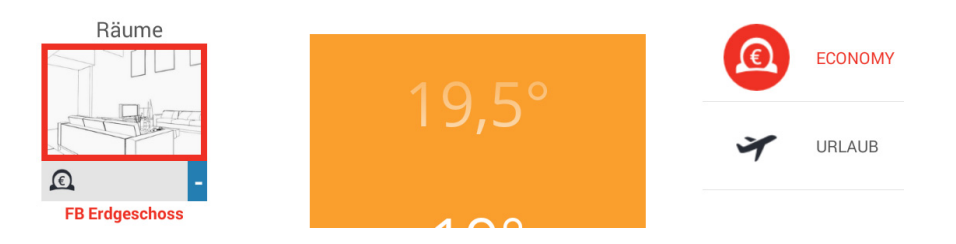

## **10 Menü Einstellungen**

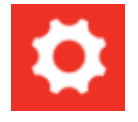

Durch Antippen des Zahnrad-Symbols gelangt man zur Bedienebene "Einstellungen". Die Bedienebene "*Einstellungen*" wird für den Zugriff auf erweiterte Funktionen verwendet.

Für alle Benutzer stehen die Menüpunkte "Mein Profil", "Design", "Schaltzeiten" und "*Trends*" zur Verfügung.

Fachmann und Verwalter haben zusätzlich Zugriff auf die Menüpunkte "Räume", "*Benutzer*", "*Geräte*", "*Aktionen*", "*System*".

## **10.1 Benutzerprofil bearbeiten**

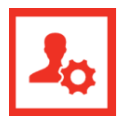

Im Menü "Mein Profil" können Sie das Profil des aktuell angemeldeten Benutzers bearbeiten.

1. Tippen Sie in der Menüleiste auf das Symbol **Mein Profil**. Rechts wird der Bereich *Mein Profil* angezeigt.

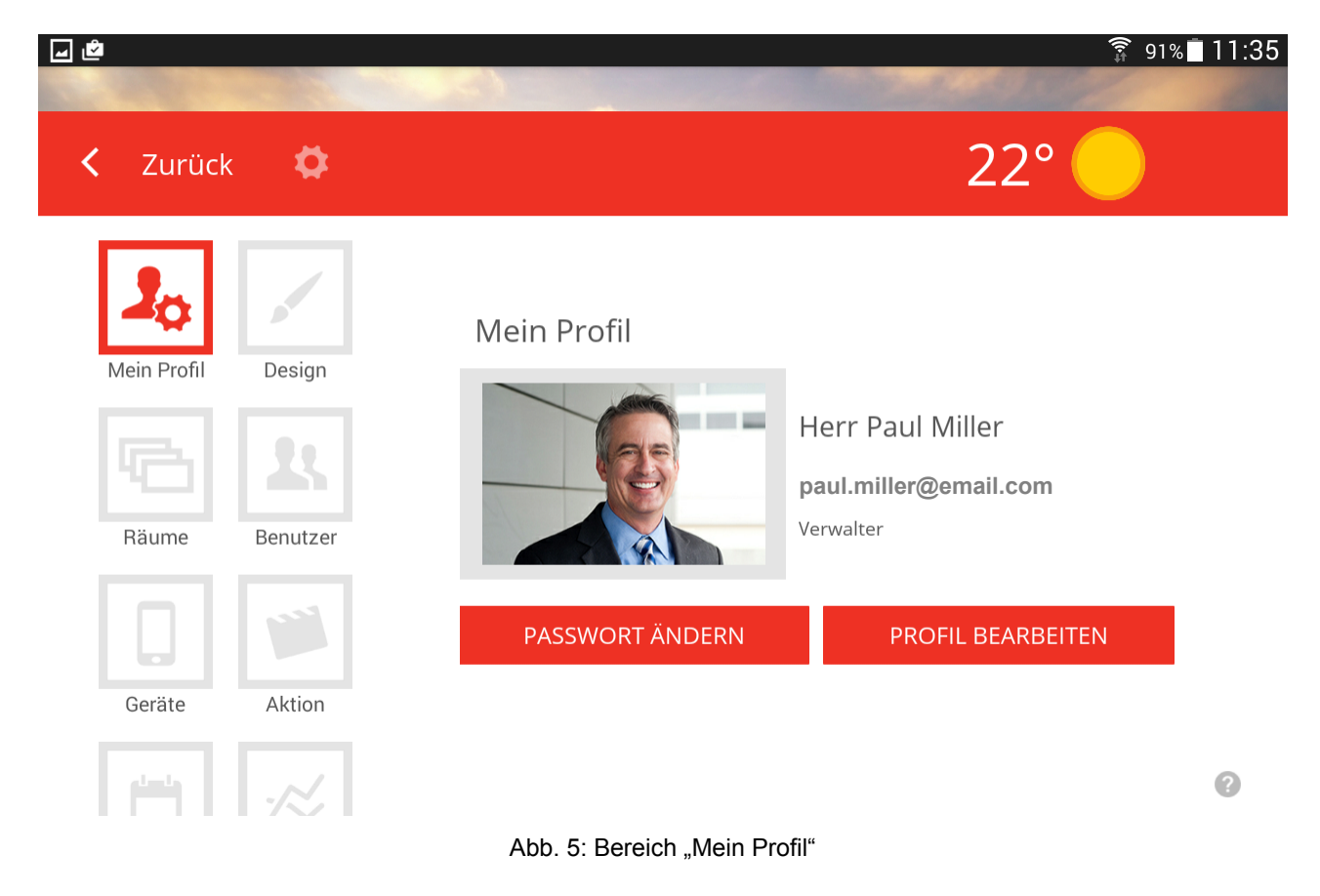

## **Profilbild ändern**

- 1. Tippen Sie auf das Bild des Benutzers.
- 2. Tippen Sie anschließend auf die Quelle, Kamera (Foto erzeugen) oder Galerie (Bildauswahl von Datenträger), von der Sie das neue Bild dem Benutzer zuweisen möchten.

![](_page_24_Picture_67.jpeg)

## **Passwort ändern**

1. Tippen Sie auf die Schaltfläche **Passwort ändern**, um das Passwort des aktuell angemeldeten Benutzers zu ändern.

![](_page_24_Picture_68.jpeg)

- 2. Tippen Sie in *Aktuelles Passwort* das derzeitige Passwort ein.
- 3. Tippen Sie in *Neues Passwort* und *Wiederholen* jeweils das neue Passwort ein (mindestens 5 Zeichen, Gross- und Kleinbuchstaben)

![](_page_24_Picture_69.jpeg)

4. Tippen Sie auf die Schaltfläche **Speichern**.

## **Benutzerprofil bearbeiten**

1. Tippen Sie auf die Schaltfläche **Profil bearbeiten**, um die Benutzerdaten des aktuell angemeldeten Benutzers zu ändern.

![](_page_25_Picture_63.jpeg)

Es können die Anrede, die Emailaddresse und der Vor- und Nachname geändert werden. Die Benutzerrolle (unterhalb des Bildes) kann nicht geändert werden.

2. Tippen Sie auf die Schaltfläche **Speichern**.

## **10.2 Design der Smile App anpassen**

![](_page_25_Picture_5.jpeg)

Im Bereich "*Design*" können Sie das Design und die Audioeinstellungen der App bearbeiten.

1. Tippen Sie in der Menüleiste auf das Symbol **Design**. Rechts wird der Bereich *Mein Profil* angezeigt.

![](_page_25_Picture_64.jpeg)

Sie können ein Hintergrundbild aus der Galerie auswählen oder ein Bild direkt über die Kamera des Gerätes erstellen (geräteabhängig).

Alternativ können Sie auch eines der vier mitgelieferten Smile System Standard-Hintergrundbilder auswählen.

1. Tippen Sie auf das Symbol **Hintergrundbild,** um das Hintergrundbild der App zu ändern.

![](_page_26_Figure_4.jpeg)

2. Tippen Sie auf **Kamera**, **Galerie** oder **Smile System Standard** und wählen Sie die Quelle.

#### **Ton**

- 1. Tippen Sie auf das Symbol **Ton,** um die akustische Rückmeldung für das Temperatur-Scrollfeld ein- oder auszuschalten.
- 2. Tippen Sie auf das Kontrollkästchen rechts, um den Ton einzuschalten (Häkchen), oder auszuschalten (kein Häkchen).

![](_page_26_Figure_9.jpeg)

**SPEICHERN** 

3. Tippen Sie auf die Schaltfläche **Speichern**.

## **10.3 Räume und Raumgruppen bearbeiten**

![](_page_27_Picture_134.jpeg)

- Im Bereich "Räume" können Sie
	- die Namen von Räumen ändern
	- Bilder den Räumen zuordnen oder ändern
	- Räume bestimmten Benutzern zuordnen
	- Raumgruppen anlegen und ändern
- 1. Tippen Sie in der Menüleiste auf das Symbol **Räume**. Rechts werden alle Räume bzw. Heizkreise angezeigt.

![](_page_27_Figure_9.jpeg)

Abb. 7: Bereich "Räume"

#### $\blacktriangleright$ **Hinweis**

Die verfügbaren Räume werden bei der Inbetriebnahme durch den Fachmann angelegt. Dabei werden auch die Namen der Räume definiert.

Der Bereich "*Räume*" ist nur Benutzern mit der Benutzerrolle "*Fachmann*" oder "*Verwalter*" zugänglich.

Bei der ersten Benutzung werden alle Räume in dieser Ansicht angezeigt. Es sind noch keine Raumgruppen angelegt (Erstellen von Raumgruppen siehe Kapitel "Raumgruppe erstellen", Seite 32 32).

- Räume werden durch einfaches Antippen zur Bearbeitung ausgewählt.
- Kleine Symbole unterhalb der Raumbilder zeigen den jeweiligen Status eines Raumes an.

![](_page_28_Picture_86.jpeg)

## **10.3.1 Raum bearbeiten**

Räume können auf folgende Art und Weise bearbeitet werden:

- Name ändern
- Bild dem Raum zuordnen oder Bild des Raums ändern
- Räume bestimmten Benutzern zuordnen

## **Raumname ändern**

1. Tippen Sie im Bereich *Räume* auf den Raum. Das Dialogfenster *Raumeinstellungen* wird angezeigt.

![](_page_28_Picture_87.jpeg)

![](_page_28_Picture_10.jpeg)

![](_page_28_Picture_11.jpeg)

2. Tippen Sie in das Feld des Raumnamens und geben Sie den gewünschten Namen ein.

Die Änderung wirkt sich nicht auf den im Einrichtungsassistenten des Smile Connect vergebenen Standardnamen aus. Der Standardname kann nur im Profi-Modus

(*Einstellungen / System / Profi*) des Smile Connect oder durch erneutes Durchlaufen des Einrichtungsassistenten geändert werden.

3. Tippen Sie auf **Speichern,** um die Einstellungen für den Raum zu übernehmen. Der geänderte Raumname wird im Dialogfenster *Räume-Raumgruppen* angezeigt.

![](_page_29_Picture_85.jpeg)

## **Benutzer zuordnen**

1. Tippen Sie im Bereich *Räume* auf den Raum. Das Dialogfenster *Raumeinstellungen* wird angezeigt.

![](_page_29_Picture_86.jpeg)

Benutzer, die berechtigt sind, diesen Raum zu regeln, werden mit einem roten Rahmen, Benutzer, die nicht berechtigt sind, diesen Raum zu regeln mit einem grauen Rahmen angezeigt. Durch Antippen des jeweiligen Benutzers können die Rechte für den betreffenden Raum vergeben und entzogen werden.

- 2. Tippen Sie auf den Benutzer.
- 3. Tippen Sie auf **Speichern,** um die Einstellungen für den Raum zu übernehmen.

## **Raumbild ändern**

Zum Ändern des Raumbildes tippen Sie auf das Raumbild links oben. Sie können ein Bild über die Kamera des Gerätes erstellen oder eines aus der Galerie auswählen. Alternativ können Sie auch eines der mitgelieferten Raumbilder auswählen.

#### **Hinweis**   $\blacktriangleright$

Raumbilder können nur von Benutzern mit der Rolle "Verwalter" geändert werden.

## **Räume löschen**

Das Löschen von Räumen ist nur über den Einrichtungsassistenten möglich. Der Löschvorgang betrifft immer den gewählten und alle folgenden Räume, die bereits angelegt wurden.

Sind bereits mehrere Räume angelegt, besteht keine Möglichkeit, einen einzelnen Raum zwischen den angelegten Räumen zu löschen.

## **10.4 Raumgruppe erstellen**

Häufig ist es sinnvoll, Raumgruppen zu erstellen. So können Sie komfortabel Raumgruppen für Etagen oder andere sinnvolle Gruppierungen zusammenstellen.

## **Raumgruppe hinzufügen und bearbeiten**

1. Tippen Sie im Bereich *Räume* auf das Symbol **. Ein Menü**, das die Räume und Raumgruppen auflistet, wird angezeigt.

![](_page_31_Picture_81.jpeg)

2. Tippen Sie auf den Bereich *Raumgruppen*. Das Dialogfenster *Räume-Raumgruppen* wird angezeigt.

![](_page_31_Picture_82.jpeg)

 Im Bereich *Raumgruppen* können Sie Raumgruppen bearbeiten (Name ändern), hinzufügen und löschen.

3. Um eine Raumgruppe zu bearbeiten, tippen Sie auf das Symbol Das Dialogfeld *Gruppe bearbeiten* wird angezeigt.

![](_page_31_Picture_83.jpeg)

4. Ändern Sie den Namen.

![](_page_32_Picture_1.jpeg)

- 5. Tippen auf die Schaltfläche **OK**.
- 6. Um eine Raumgruppe hinzufügen, tippen Sie im Dialogfenster *Räume-Raumgruppen* auf die Schaltfläche **Hinzufügen**. Das Dialogfenster *Neue Raumgruppe erstellen* wird angezeigt.

![](_page_32_Picture_4.jpeg)

7. Geben Sie den Namen ein.

![](_page_32_Picture_56.jpeg)

8. Tippen Sie auf die Schaltfläche **OK.**

Die Raumgruppe wird erstellt und der Raumgruppenliste hinzugefügt.

![](_page_32_Picture_57.jpeg)

9. Um eine Raumgruppe zu löschen, tippen Sie im Dialogfenster *Räume-Raumgruppen* auf das Symbol . Das Dialogfenster *Gruppe löschen* wird angezeigt.

![](_page_33_Picture_2.jpeg)

10. Tippen Sie auf die Schaltfläche **OK.**

Die Raumgruppe wird in der Raumgruppenliste gelöscht.

11. Um eine Raumgruppe zu verschieben, tippen Sie im Dialogfenster *Räume-*

Raumgruppen auf das Symbol **und verschieben die Raumgruppe im angezeigten** Menü.

#### **10.5 Benutzer verwalten**

![](_page_34_Picture_2.jpeg)

Im Bereich "*Benutzer"* können Sie neue Benutzer anlegen und bestehende Benutzerdaten bearbeiten. Sie können außerdem Einladungen zu Smile Connect an andere Benutzer versenden.

1. Tippen Sie in der Menüleiste auf das Symbol **Benutzer**. Rechts werden alle angelegten Benutzer angezeigt mit Ausnahme des gerade angemeldeten Benutzers.

![](_page_34_Picture_92.jpeg)

![](_page_34_Figure_6.jpeg)

Im Bereich *Benutzer* werden alle angelegten Benutzer angezeigt mit Ausnahme des gerade angemeldeten Benutzers. Sie können neue Benutzer anlegen und bestehende Benutzerdaten bearbeiten.

Hier können Sie außerdem Einladungen zu Smile Connect an andere Benutzer versenden.

Jedem Benutzer wird eine Benutzerrolle zugewiesen, die die Rechte des Benutzers festlegt. Die folgenden Benutzerrollen sind verfügbar:

- Verwalter
- Fachmann
- Benutzer

Siehe Kapitel "Benutzerrollen und Zugriffsrechte" auf Seite 13.

## **Neuen Benutzer anlegen**

1. Tippen Sie im Bereich *Benutzer* auf das Symbol Das Dialogfenster *Benutzer Anlegen* wird angezeigt.

![](_page_35_Picture_63.jpeg)

- 2. Wählen Sie die Benutzerrolle für den neuen Benutzer aus.
- 3. Geben Sie die persönlichen Daten Vorname, Nachname, Benutzername und Passwort ein.

![](_page_35_Picture_6.jpeg)

Aktivieren Sie die gewünschten Räume, um sie für diesen Benutzer freizugeben.

#### **ERDGESCHOSS**

![](_page_35_Figure_9.jpeg)

- 4. Tippen Sie auf die Räume, die dem Benutzer zugeordnet werden sollen.
- 5. Tippen Sie auf **Speichern**.

## **Benutzer bearbeiten, Benutzer löschen**

1. Tippen Sie im Bereich *Benutzer* auf den Benutzer, den Sie bearbeiten oder löschen möchten. Das Dialogfenster *Benutzer Bearbeiten* wird angezeigt.

![](_page_36_Figure_5.jpeg)

Aktivieren Sie die gewünschten Räume, um sie für diesen Benutzer freizugeben.

![](_page_36_Figure_7.jpeg)

Das Bearbeiten eines Benutzers erfolgt wie das Anlegen eines Benutzers. Es gibt zwei zusätzliche Schaltflächen: die Schaltfläche **Passwort** zum Ändern des Passwortes und die Schaltfläche **Benutzer** zum Löschen des Benutzers.

- 2. Führen Sie die gewünschten Änderungen durch.
- 3. Tippen Sie auf **Speichern**.

## **Hinweis**

Die Benutzerdaten des jeweils angemeldeten Benutzers müssen im Bereich "*Mein Profil*" geändert werden.

## **Benutzer zu Smile Connect einladen**

Mit Smile Connect und der Smile App besteht die Möglichkeit, von außerhalb des lokalen Netzwerkes auf Ihre Heizungsanlage zuzugreifen und diese zu bedienen.

1. Tippen Sie im Bereich "*Einstellungen / Benutzer*" auf das Icon **.** Das Dialogfenster *Zu Smile Connect einladen*" wird angezeigt.

![](_page_37_Figure_4.jpeg)

2. Scannen Sie den QR-Code mit einem anderen Bediengerät ab oder tippen Sie auf die Schaltfläche **E-Mail versenden.**

![](_page_37_Figure_6.jpeg)

3. Geben Sie die gewünschte E-Mail-Adresse ein und tippen Sie auf die Schaltfläche **OK**.

Der eingeladene Benutzer verknüpft die Anlage mit der App, indem er in der E-Mail auf die Schaltfläche **Einladung annehmen** tippt oder den QR-Code in der E-Mail mit seinem Bediengerät abscannt.

#### **Hinweise**   $\blacktriangleright$

Die App muss auf jedem Endgerät (Smartphone / Tablet) separat aus dem Apple App-Store oder Google Play Store heruntergeladen werden. Die Einladung verknüpft die App mit der Anlage.

Die Zugangsdaten für den Benutzer müssen diesem separat mitgeteilt werden. Der eingeladene Benutzer muss die App auf seinem Endgerät installiert haben, um Smile Connect zu nutzen. Er benötigt unabhängig von der Einladung die Zugangsdaten für seinen Benutzer-Account. Bitte teilen Sie ihm diese gesondert mit.

## **10.6 Geräte verwalten**

![](_page_39_Picture_2.jpeg)

Im Bereich *"Geräte"* können Bediengeräte entfernt werden, z.B. wenn ein Bediengerät verloren wurde.

- 1. Tippen Sie in der Menüleiste auf das Symbol **Geräte**.
	- Rechts werden die Benutzer und die Geräte, mit denen sich die Benutzer an der Smile Connect angemeldet haben, angezeigt.

![](_page_39_Picture_6.jpeg)

Abb. 9: Bereich "Geräte"

## **Bediengerät abmelden**

1. Tippen Sie auf das Bediengerät, das Sie entfernen wollen. Das Dialogfenster *Bediengerät* wird angezeigt. Der Benutzername und die Bediengerätbezeichnung werden angezeigt.

![](_page_39_Picture_10.jpeg)

## **BEDIENGERÄT**

Benutzer: Jim Miller Bediengerät: Jims iPad

Bevor das Bediengerät nach der Abmeldung wieder benutzt werden anian anaw ntokomungokar

**BEDIENGERÄT ABMELDEN** 

2. Tippen Sie auf die Schaltfläche **Bediengerät abmelden**. Um das Bediengerät erneut nutzen zu können, ist ein erneutes Anmelden mit Benutzername und Passwort notwendig.

## **10.7 Aktionen bearbeiten**

Im Bereich "*Aktionen"* werden die Räume den Aktionen zugeordnet.

![](_page_40_Picture_4.jpeg)

1. Tippen Sie in der Menüleiste auf das Symbol **Aktionen**. Rechts werden die zuordenbaren Aktionen Economy, Urlaub, etc. angezeigt.

![](_page_40_Picture_60.jpeg)

2. Tippen Sie auf eine Aktion, z.B. Economy. Das Dialogfenster der entsprechenden Aktion, in diesem Fall *Aktion Economy bearbeiten*, wird angezeigt.

![](_page_41_Figure_1.jpeg)

- 3. Tippen Sie auf die Räume, die der jeweiligen Aktion zugeordnet bzw. nicht zugeordnet werden sollen. Zugeordnete Räume werden mit einem roten Rahmen, nicht zugeordnete Räume mit einem grauen Rahmen markiert.
- 4. Tippen Sie auf die Schaltfläche **Speichern**.

![](_page_41_Picture_4.jpeg)

Aktiviert ein Benutzer eine Aktion, wird die Aktion nur für die Räume aktiviert, die dem Benutzer zugeordnet wurden.

Beispiel:

Die Aktion Schnellaufheizung wurde allen Räumen zugeordnet.

Dem Benutzer wurden aber nur die Räume "Wohnzimmer" und "Küche" zugeordnet. Aktiviert der Benutzer die Szene "Schnellaufheizung", wird die Aktion auch nur für die Räume "Wohnzimmer" und "Küche" aktiviert.

## **10.8 Schaltzeiten bearbeiten**

![](_page_42_Picture_2.jpeg)

Im Bereich "*Schaltzeiten"* können die Schaltzeiten für die Wohlfühl- und Absenktemperatur für jeden Raum angelegt und eingestellt werden. Pro Tag können maximal drei Schaltzeiten angelegt werden. Folgende Grundeinstellungen sind voreingestellt:

- Wohlfühltemperatur "comfort hi" (Symbol Sonne): 21,0°C
- Wohlfühltemperatur "comfort low" (Symbol Sonne): 20,0°C
- Absenktemperatur "night" (Symbol Mond): 18,0°C
- Heizzeiten: Montag bis Sonntag zwischen 06.00 und 22.00 Uhr
- 1. Tippen Sie in der Menüleiste auf das Symbol **Geräte**. Rechts werden die Räume angezeigt, für die die Schaltzeiten bearbeitet werden können.

![](_page_42_Picture_9.jpeg)

Abb. 11: Bereich "Schaltzeiten"

## **Schaltzeiten bearbeiten**

1. Tippen Sie im Bereich *Schaltzeiten* auf den Raum. Das Dialogfenster *Schaltzeiten für Raum…* wird angezeigt.

![](_page_43_Figure_3.jpeg)

- 2. Führen Sie die Änderungen wie folgt durch:
	- Zum Ändern einer Schaltzeit tippen Sie auf den Anfang oder das Ende der Schaltzeit und ziehen mit gedrücktem Finger den Anfang oder das Ende auf die gewünschte Uhrzeit. Die aktuell gewählte Uhrzeit wird temporär eingeblendet.

![](_page_43_Picture_6.jpeg)

• Zum Verschieben einer Schaltzeit tippen Sie in die Mitte der Schaltzeit und ziehen die Schaltzeit mit gedrücktem Finger an die gewünschte Position. Die aktuell gewählten Uhrzeiten werden temporär eingeblendet.

![](_page_44_Figure_1.jpeg)

- Zum Löschen einer Schaltzeit ziehen Sie die Enden der Schaltzeit zusammen.
- 3. Tippen Sie auf **Speichern,** um die Einstellungen für den Raum zu übernehmen.

#### **Zwischen Comfort Hi und Comfort Lo umschalten**

Sie können eine Schaltzeit durch einfaches Tippen von der Wohlfühltemperatur Comfort Hi auf Comfort Lo stellen und umgekehrt.

1. Tippen Sie ca. 2-3 Sekunden auf die Schaltzeit. Die Schaltzeit wechselt von Comfort Hi (rot) auf Comfort Lo (grün) und umgekehrt.

![](_page_45_Figure_1.jpeg)

#### **Schaltzeiten kopieren**

Schaltzeiten können raumweise und tageweise kopiert werden. D.h. Sie können alle Schaltzeiten eines Raumes auf einen oder mehrere andere Räume kopieren und/oder Sie können alle Schaltpunkte eines bestimmten Tages auf einen oder mehrere Tage kopieren.

- 1. Tippen Sie im Bereich *Schaltzeiten* auf einen Raum. Das Dialogfenster *Schaltzeiten für Raum...* wird angezeigt.
	- Tippen Sie auf das Symbol <sup>®</sup> vor dem Raumnamen, wenn Sie die Schaltzeiten des gewählten Raumes auf andere Räume übertragen wollen.

![](_page_45_Picture_6.jpeg)

Es erscheint das Dialogfenster *Schaltzeiten kopieren.* 

![](_page_46_Figure_1.jpeg)

- 2. Tippen Sie auf die Räume, auf die Sie die Schaltzeiten kopieren möchten*.*
- 3. Tippen Sie auf die Schaltfläche **Kopieren***.*
- 4. Tippen Sie auf das Symbol <sup>(D)</sup> vor dem Tag, wenn Sie die Schaltzeiten des gewählten Tages auf andere Tage übertragen wollen.

Es erscheint das Dialogfenster *Auf Tag.*

![](_page_46_Picture_49.jpeg)

5. Tippen Sie auf die Kontrolkästchen der Zieltage, auf die Sie die Schaltzeiten des gewählten Tages kopieren möchten.

![](_page_47_Picture_17.jpeg)

6. Tippen Sie auf die Schaltfläche **Kopieren**.

#### **10.9 Trends anschauen**

![](_page_48_Picture_2.jpeg)

Der Bereich *Trends* stellt den zeitlichen Verlauf der gewünschten und der aktuellen Temperatur der ausgewählten Räume dar.

1. Tippen Sie in der Menüleiste auf das Symbol **Trends**.

Rechts werden in Abhängigkeit der Anlagenkonfiguration die Trendkurven für Räume, Warmwasserbereitung und Energieerzeuger angezeigt.

![](_page_48_Picture_98.jpeg)

System

Gateway

Abb. 12: Bereich "Trends"

- 1. Tippen Sie auf das Symbol *Trends* im Menü **Einstellungen**.
- 2. Wählen Sie die Räume aus, für die Trends angezeigt werden sollen.
- 3. Tippen Sie auf **Speichern**, um die Trenddaten zu speichern.

#### **Hinweis**   $\blacktriangleright$

Es können maximal fünf Räume zur gleichzeitigen Anzeige ausgewählt werden, um die Darstellung nicht zu unübersichtlich werden zu lassen.

## **10.10 System**

Der Bereich System ist nur für den Fachmann zugänglich. Bitte beachten Sie hierzu die entsprechenden Kapitel in der Installationsanleitung MU1H-0595GE51.

![](_page_49_Picture_0.jpeg)

1180 Rolle, Switzerland

www.resideo.com Country of origin : DE

© 2021 Resideo Technologies, Inc. All rights reserved. The Honeywell Home trademark is used under license from Honeywell International Inc. This product is manufactured by Resideo Technologies, Inc. and its affiliates.